## 4 申請書への情報の入力

「申請書作成・編集」画面が表示されますので,申請書に情報を入力します。

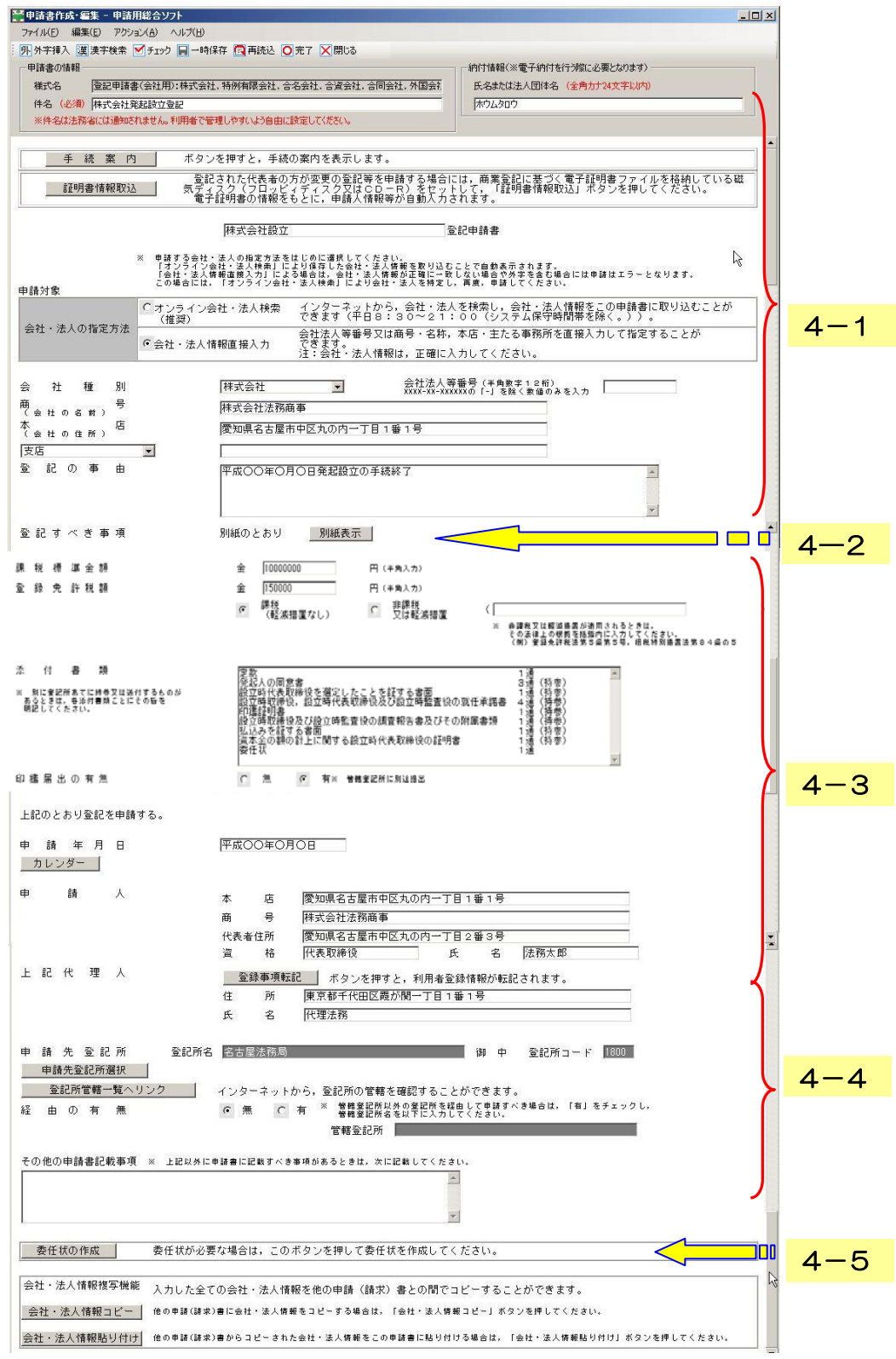

## 4-1 件名欄から登記の事由欄までの入力

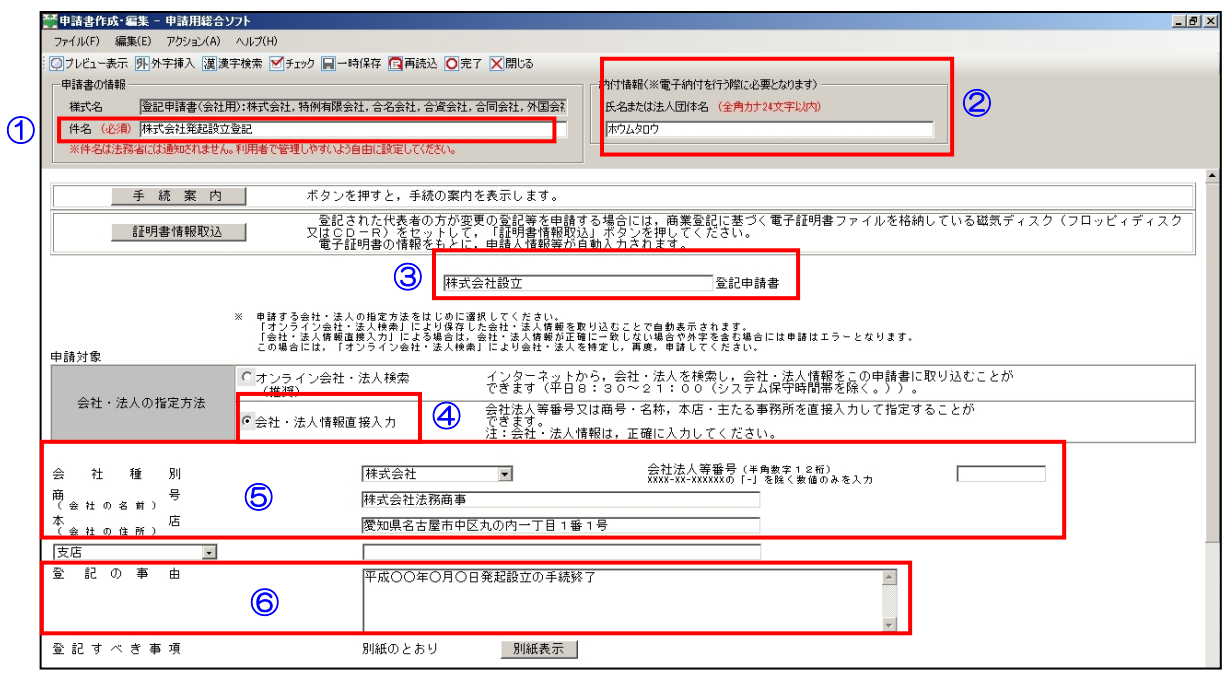

件名を入力します。利用者の方の管理のための項目なので,自由に入力してください。

※ 登記所に「件名」に係る情報は送信されません。

- ② 電子納付を行う際に必要となる納付情報として<mark>,氏名又は法人団体名(カタカナ名称)</mark>を入力しま す。
- 申請書の名称を入力します。
- 設立登記の場合は,必ず「会社・法人情報直接入力」を選択します。
- 会社種別は「株式会社」を選択し,「商号」と「本店」を入力します。
- 登記の事由欄に「平成○○年○月○日発起設立の手続終了」と入力します。

## 4-2 登記すべき事項の入力

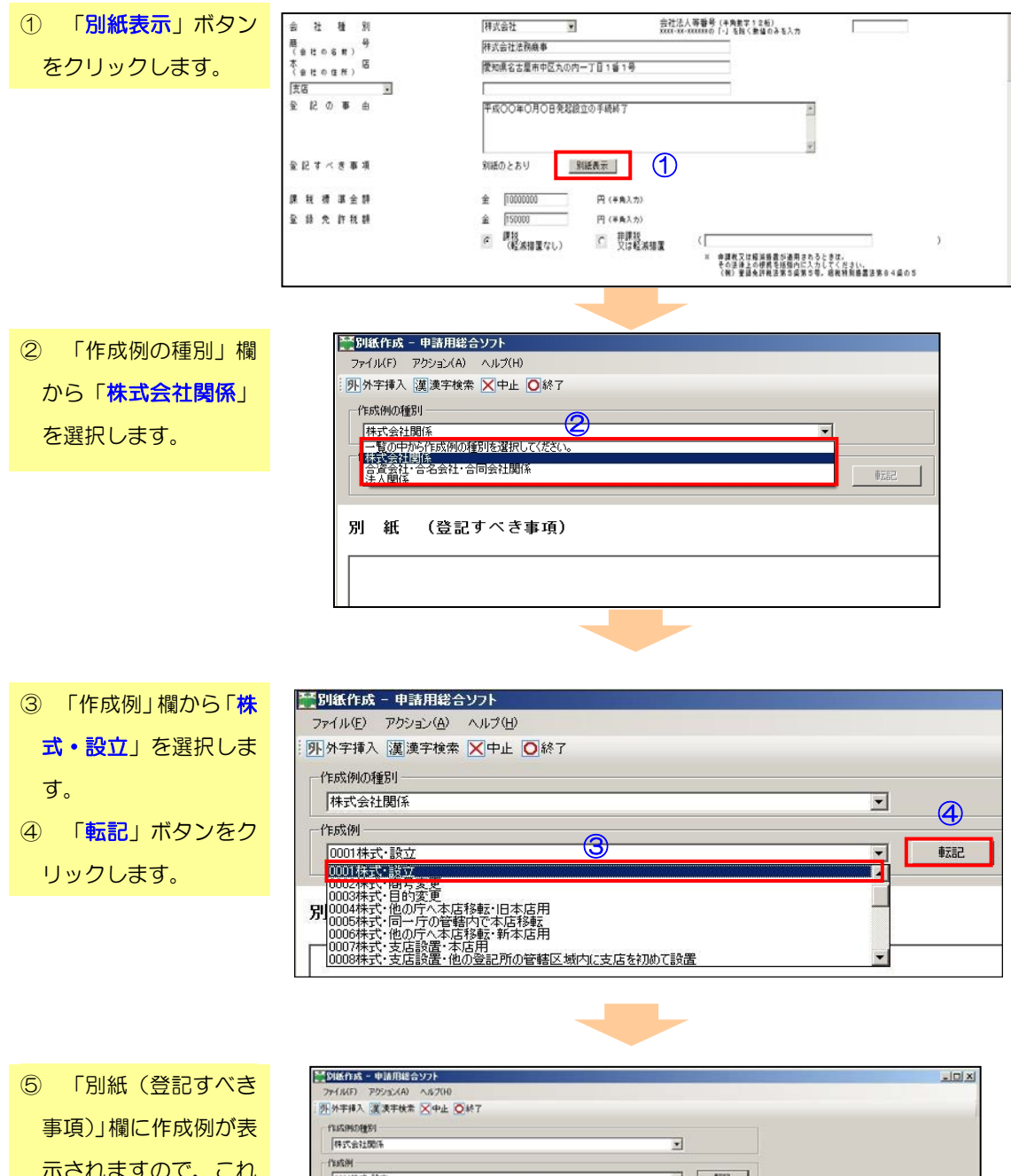

示されますので,これ を基に必要な情報を入 力します。

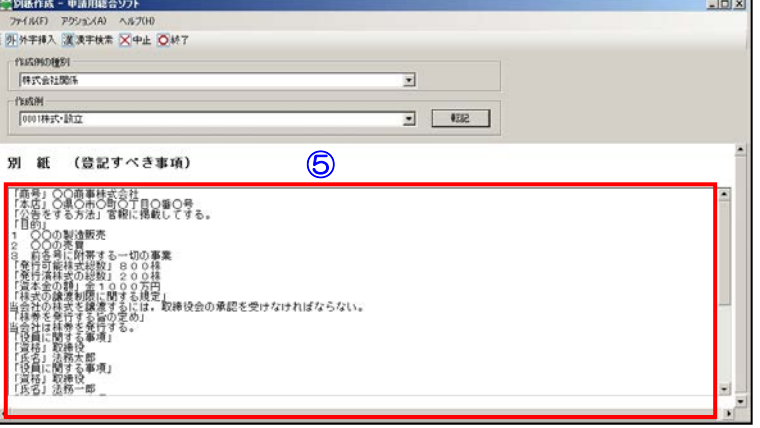

登記すべき事項の入力例

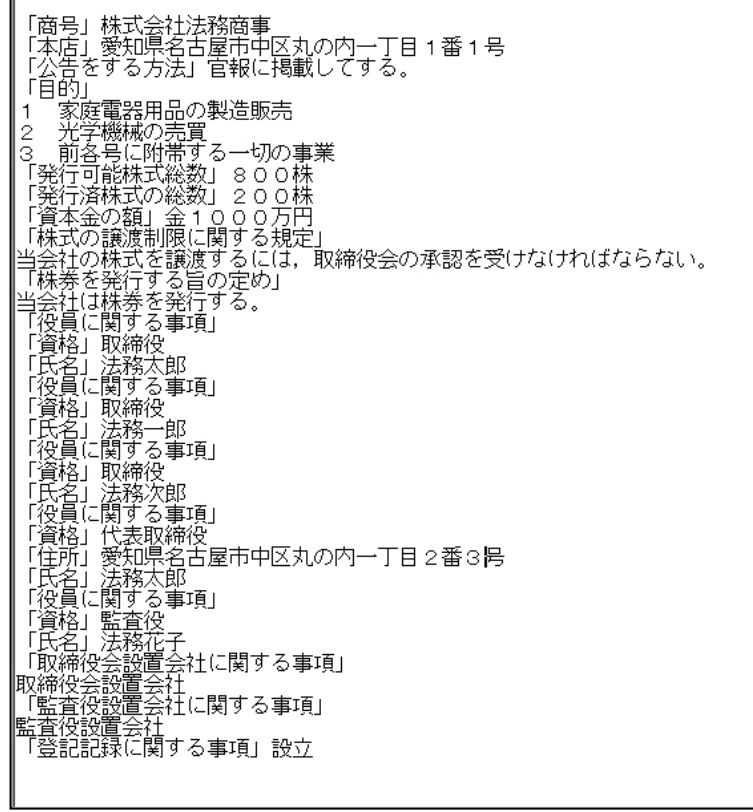

⑥ 登記すべき事項の入 力が完了したら,「終 了」をクリックします。

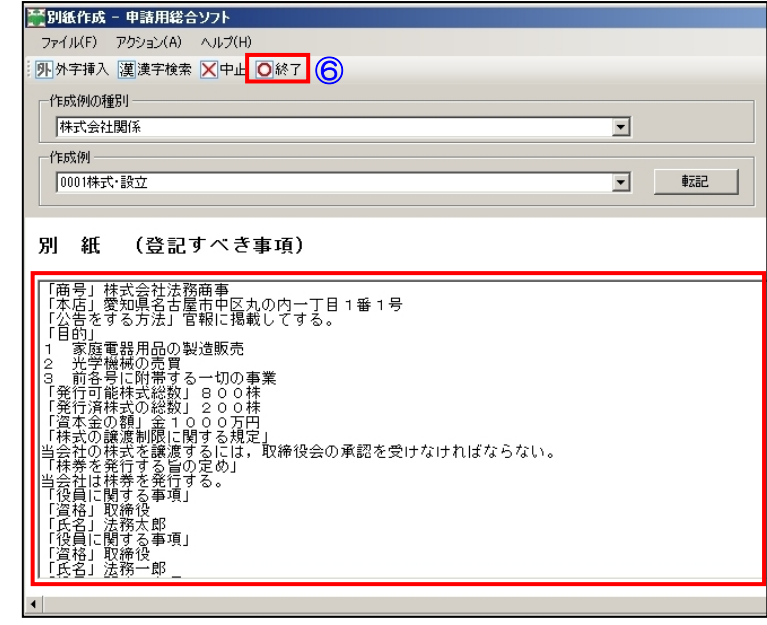

## 4-3 課税標準金額欄から申請人欄までの入力

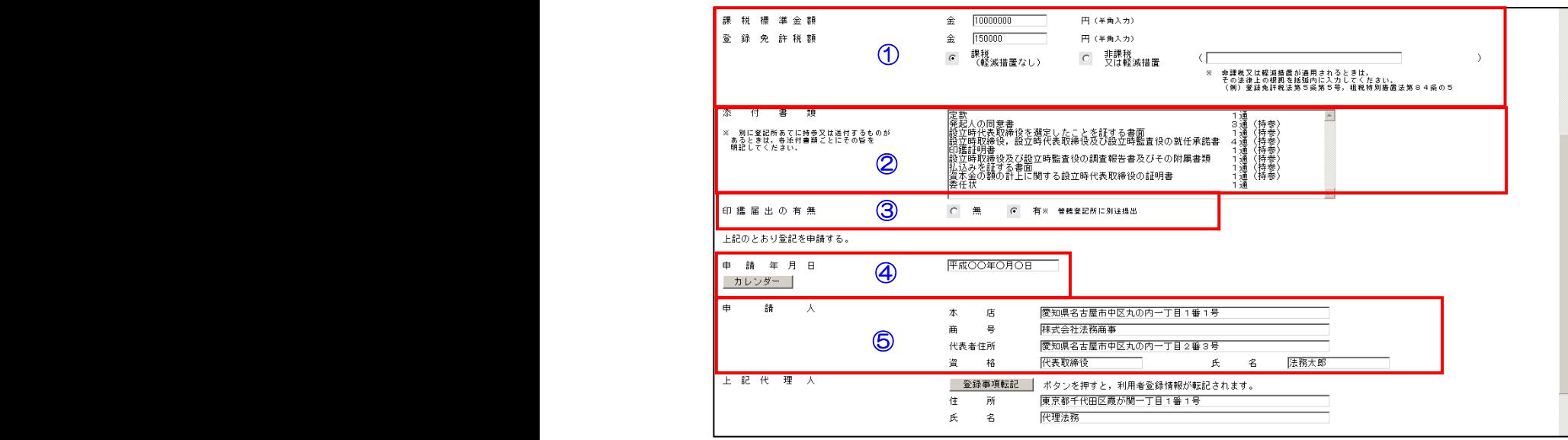

- ① 「課税標準金額」及び「登録免許税額」を入力します。登録免許税は,資本金の額の 1000 分の7 の額です。ただし,この額が 15 万円に満たない場合は,15 万円になります。
- ② 「添付書類」の名称及び通数を入力します。「添付書類」を別途,登記所宛てに持参又は送付する場 合には,その旨を入力します。
	- ※ 上の入力例は,電子定款を申請書とともにオンラインにより送信し,その他の書面は登記所に持 参する例になります(電子定款の送信方法については,「6 添付書面情報の添付」を,その他の添 付書面を登記所に持参する場合には,「10 「書面により提出した添付情報の内訳表」の登記所 への提出」を参照してください。)。
- ③ オンラインにより,印鑑届出をすることはできませんが,別途,印鑑届書を管轄の登記所の窓口へ提 出又は送付する必要がありますので,「印鑑届出の有無」は「有」を選択します。
- ④ 「申請年月日」を入力します。「カレンダー」ボタンをクリックして選択することもできます。
- ⑤ 「申請人」の情報として,「本店」,「商号」,「代表者住所」,「資格」及び「氏名」を入力します。

4-4 代理人欄から申請先登記所欄までの入力

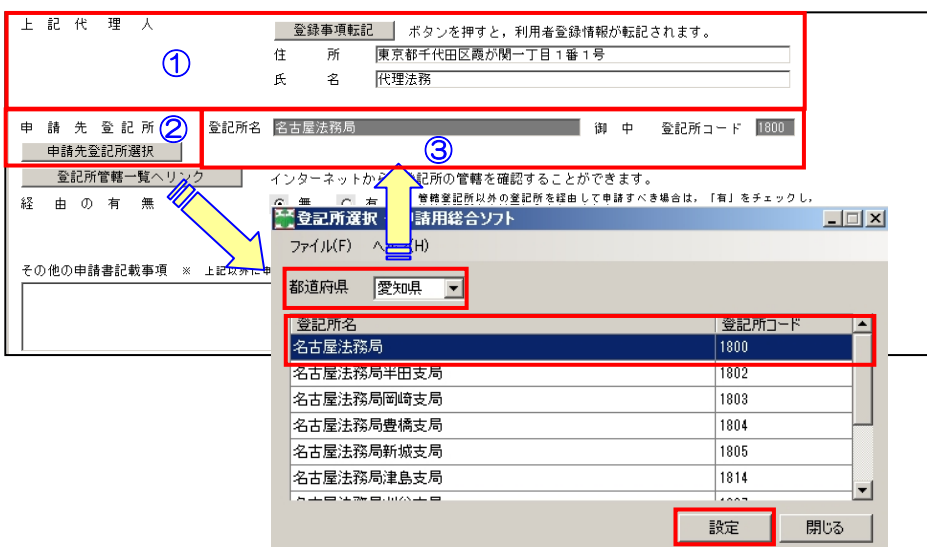

- ① 「代理人」による登記申請の場合には,「代理人」の「住所」及び「氏名」を入力します。 「登録事項転記」ボタンをクリックすると、利用者登録情報が反映されます。
- ② 登記の申請を行う「申請先登記所」を入力します。

「申請先登記所選択」ボタンをクリックすると「登記所選択」画面が表示されますので、都 道府県を選択し,表示された登記所一覧から該当の登記所を選択して「設定」ボタンをクリッ クします。

③ 「申請先登記所」が入力されます。